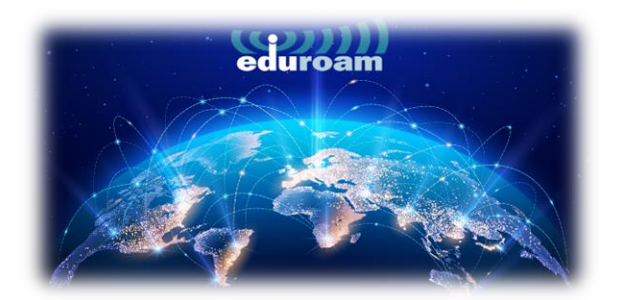

# **CONNECTION ON ANDROID DEVICES**

1. To connect to the "eduroam" network from your Android devices, open the link below in your browser:

#### <https://cat.eduroam.org/>

2. On the page that opens, click on the **"Click here to download your eduroam® installer"** that is marked in the box.

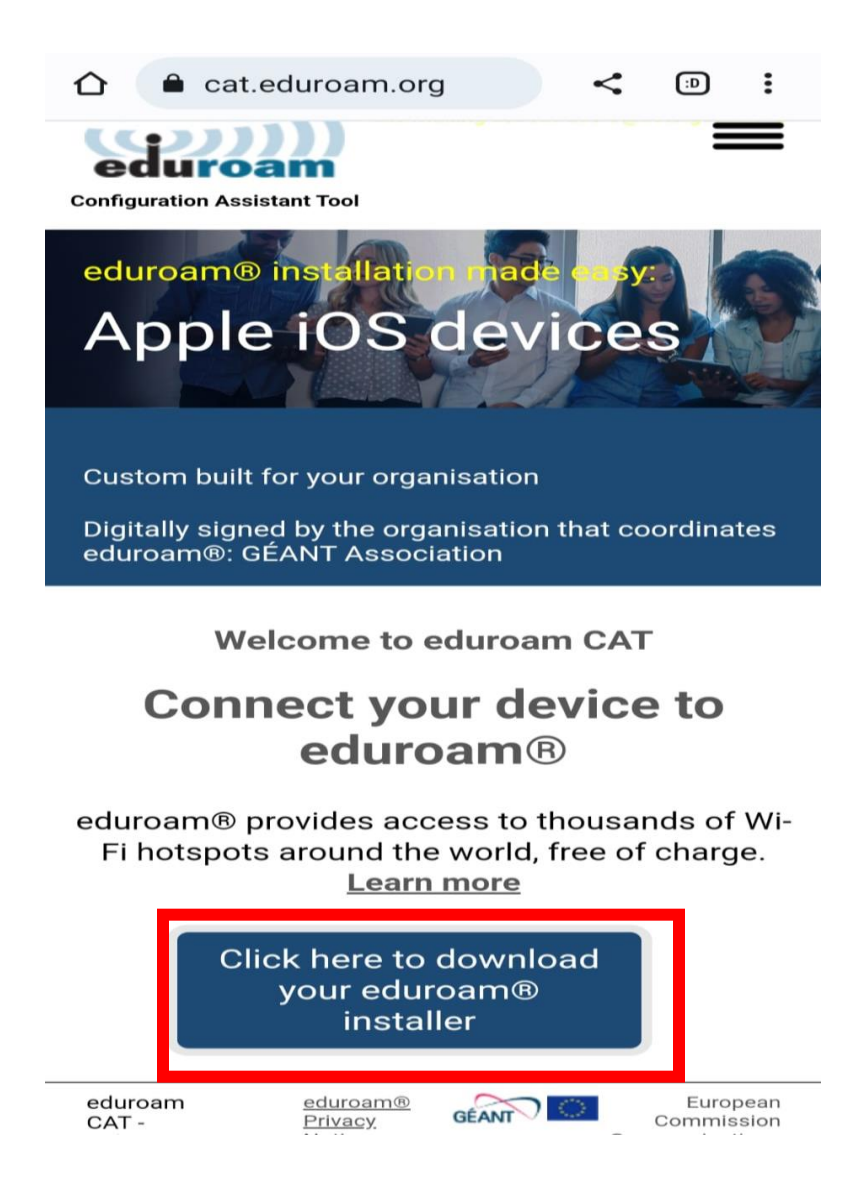

3. In the window that opens on the right, select **"Izmir University of Economics"** and continue.

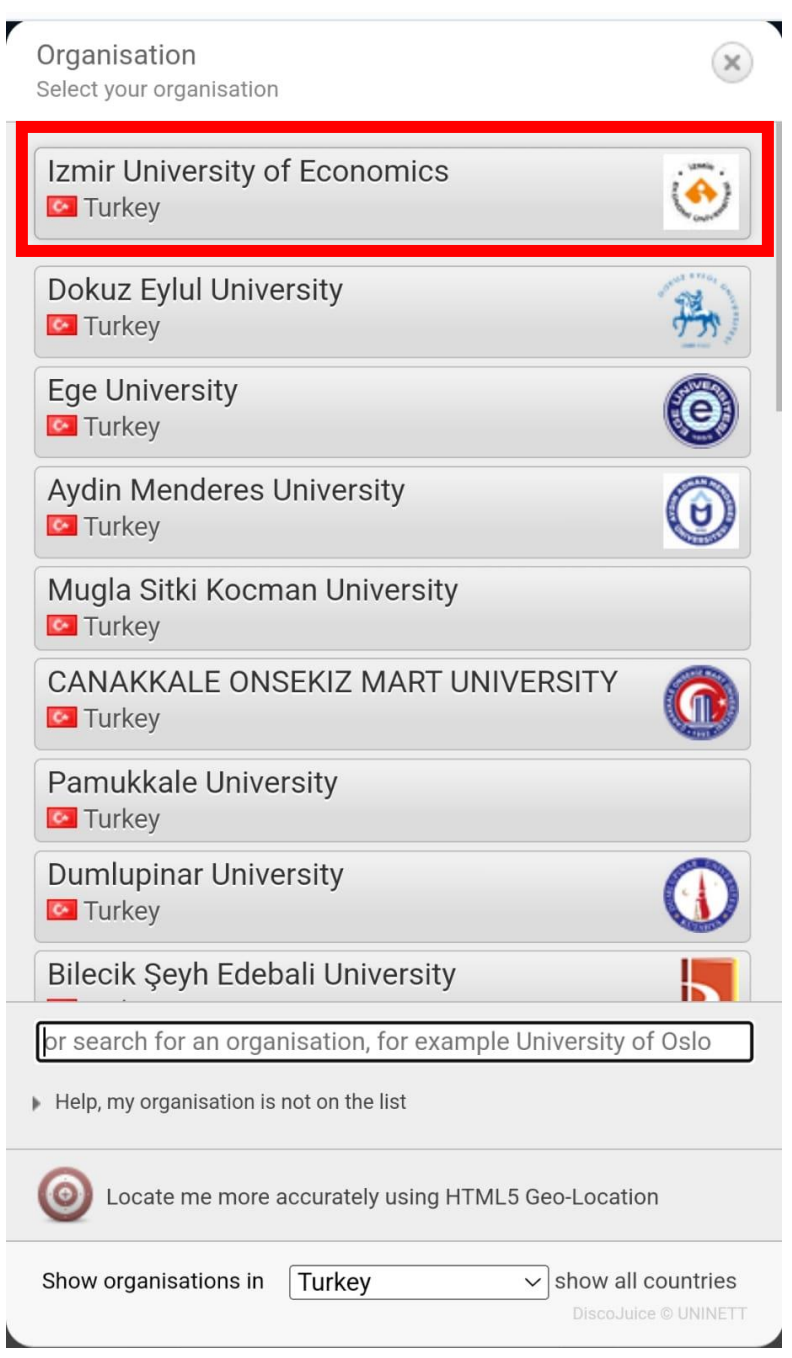

4. On the page that opens, click on the **"eduroam"** and then select **"Continue".**

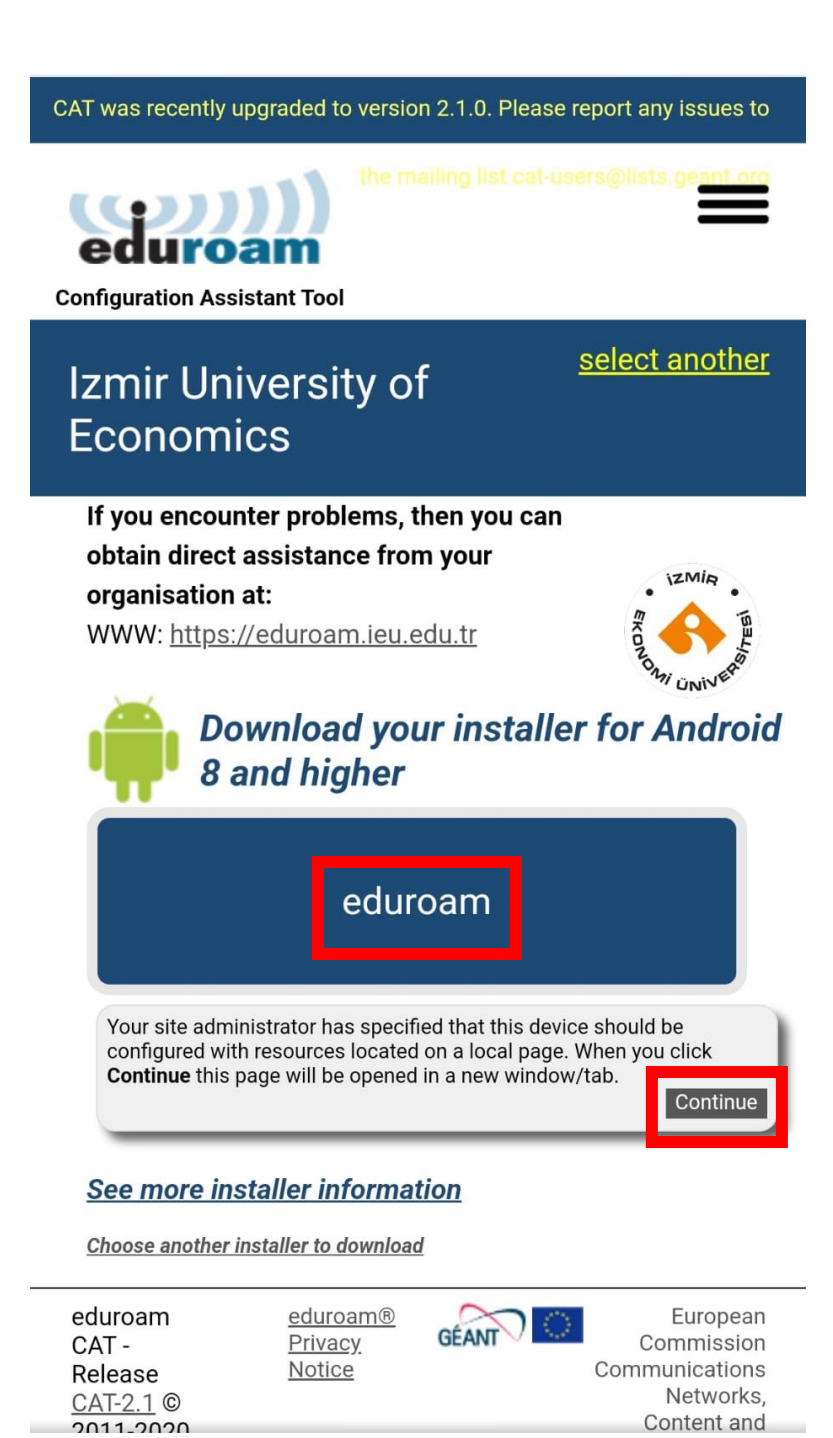

5. The page will direct you to Google Play Store. Click on **"Install"** on the **"geteduroam"** program.

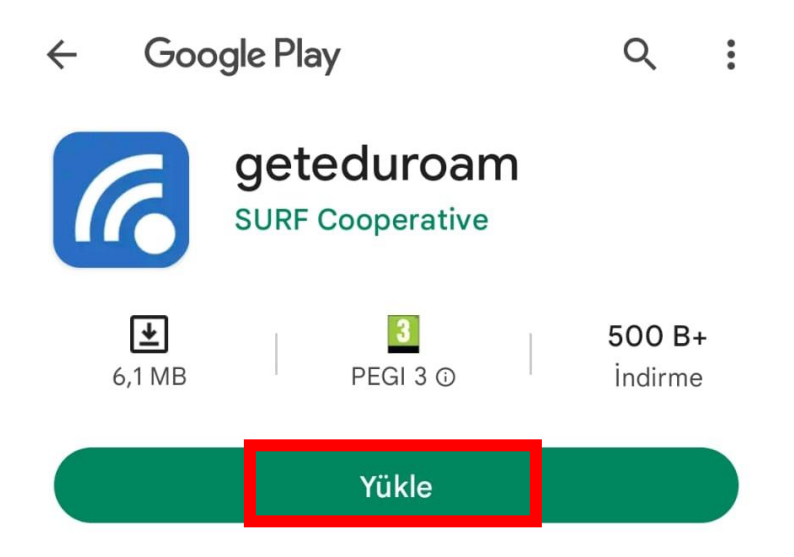

6. Once the installation is complete, click on **"Open"**.

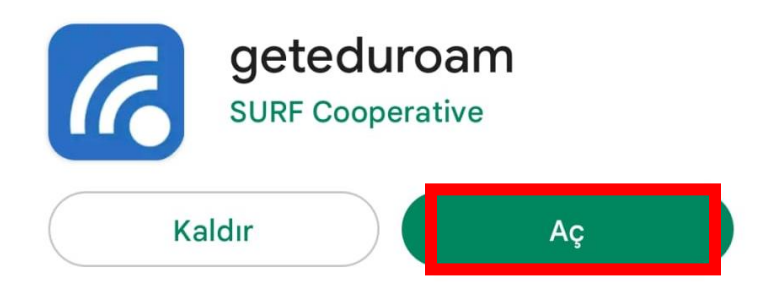

7. On the page that opens, click on **"Select an Institution".**

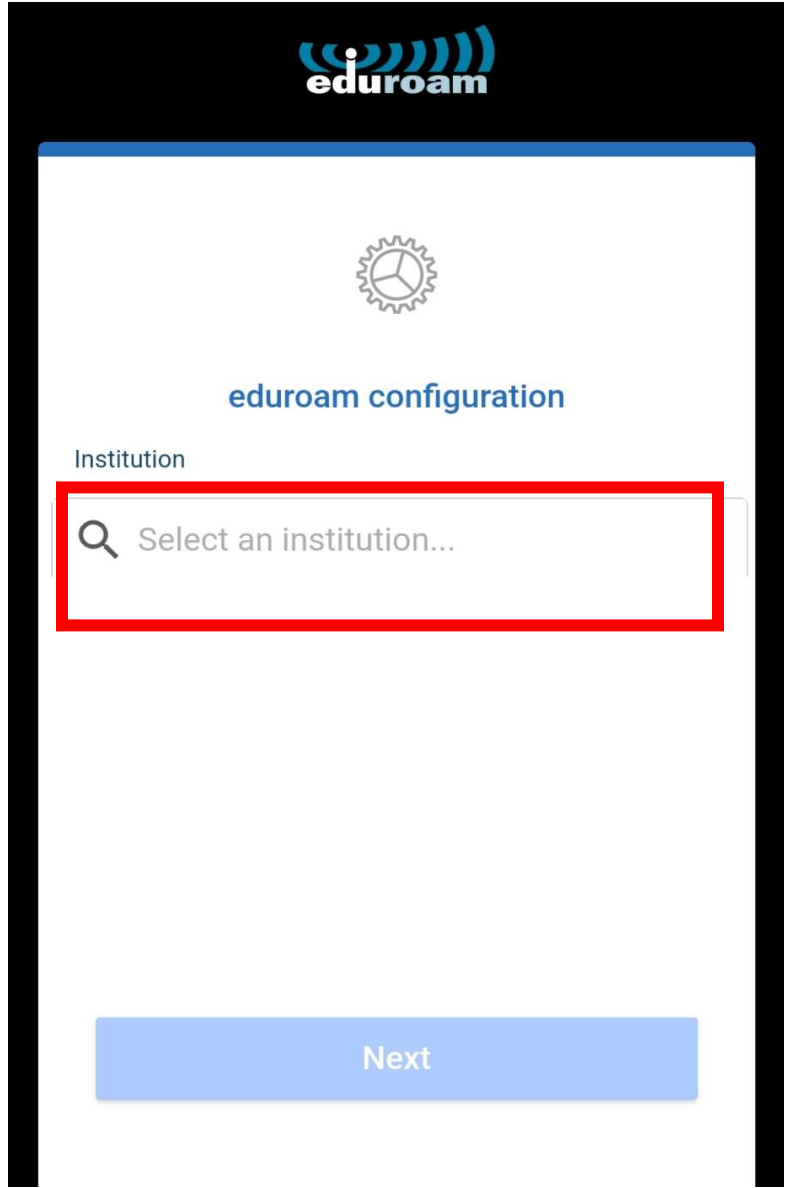

8. Once you type **"Izmir"** in the search line **"Izmir University of Economics"** will appear, select that.

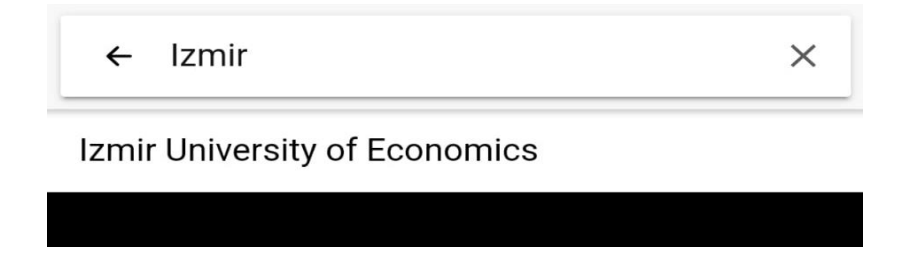

9. Then click on **"Next"**.

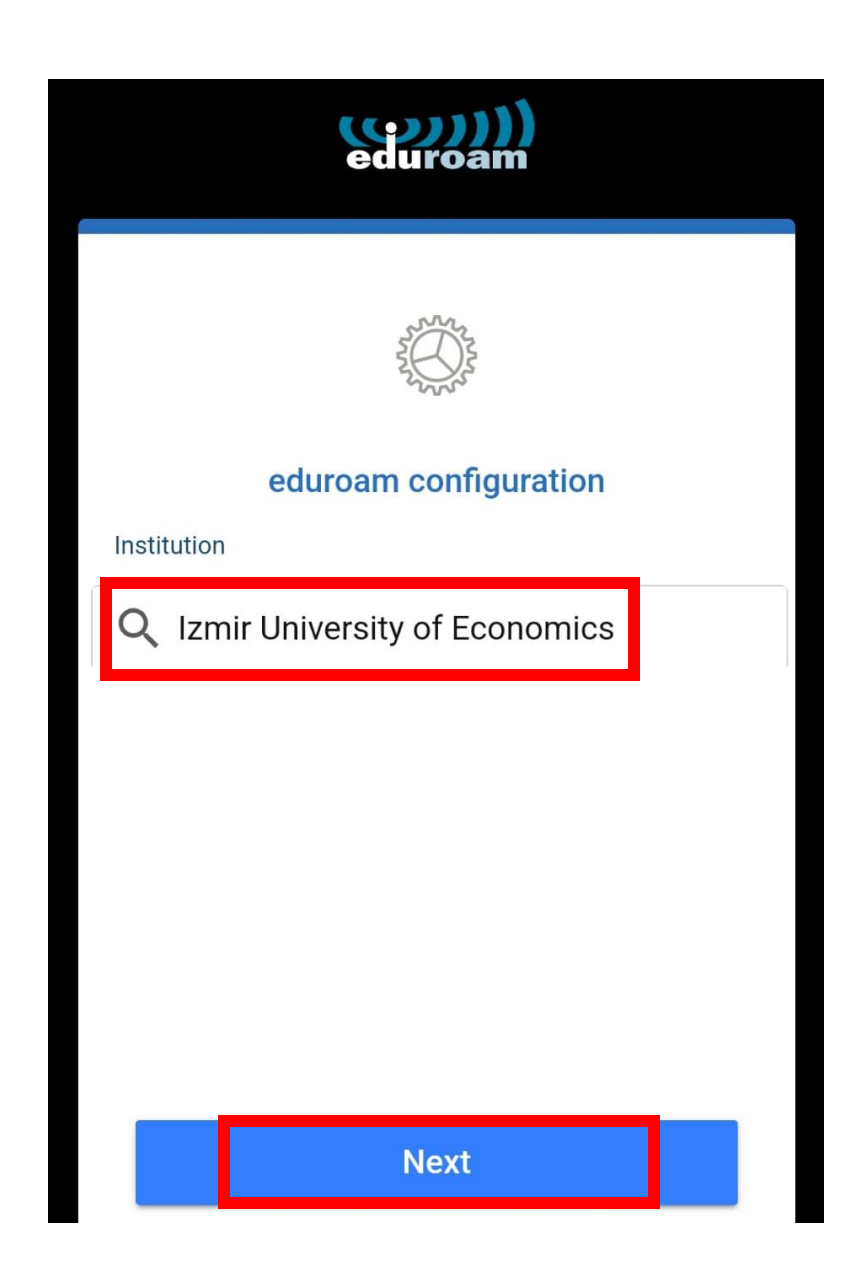

10. On the page that opens, enter your info as "[isim.soyisim@ieu.edu.tr](mailto:isim.soyisim@ieu.edu.tr)" in the Username line if you are an academic/administrative staff member, and as "[isim.soyisim@std.ieu.edu.tr](mailto:isim.soyisim@std.ieu.edu.tr)" if you are a student, enter your mail password in the **Password** line and click **"Connect to Network".**

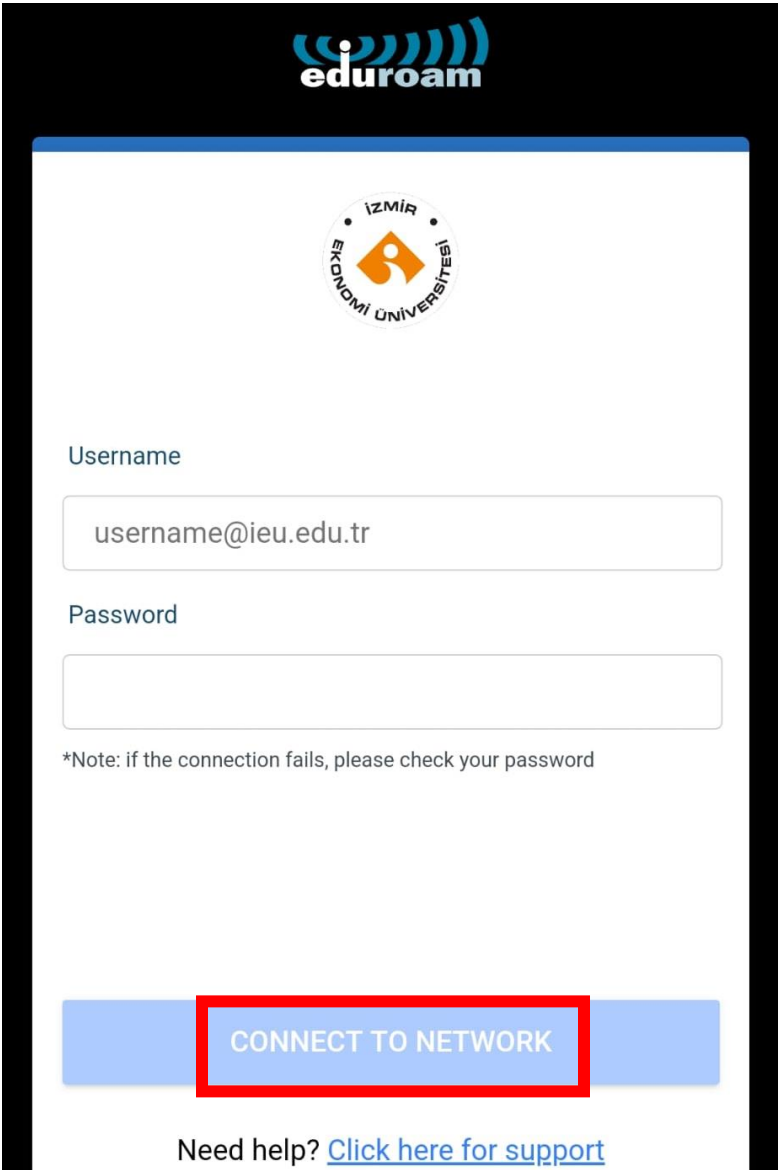

ш

٠

# 11. Click on "Allow".

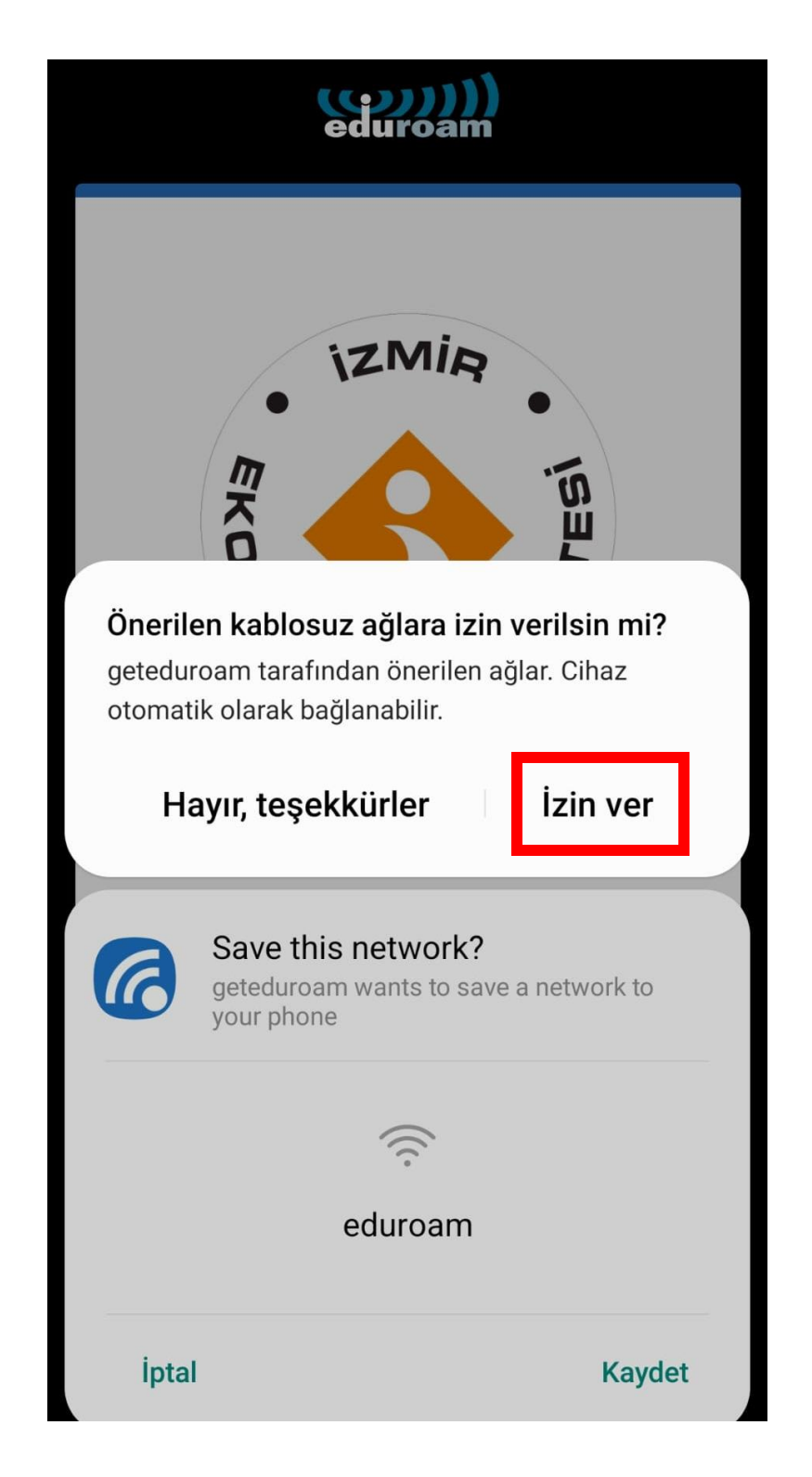

# 12. Click on **"Save"**.

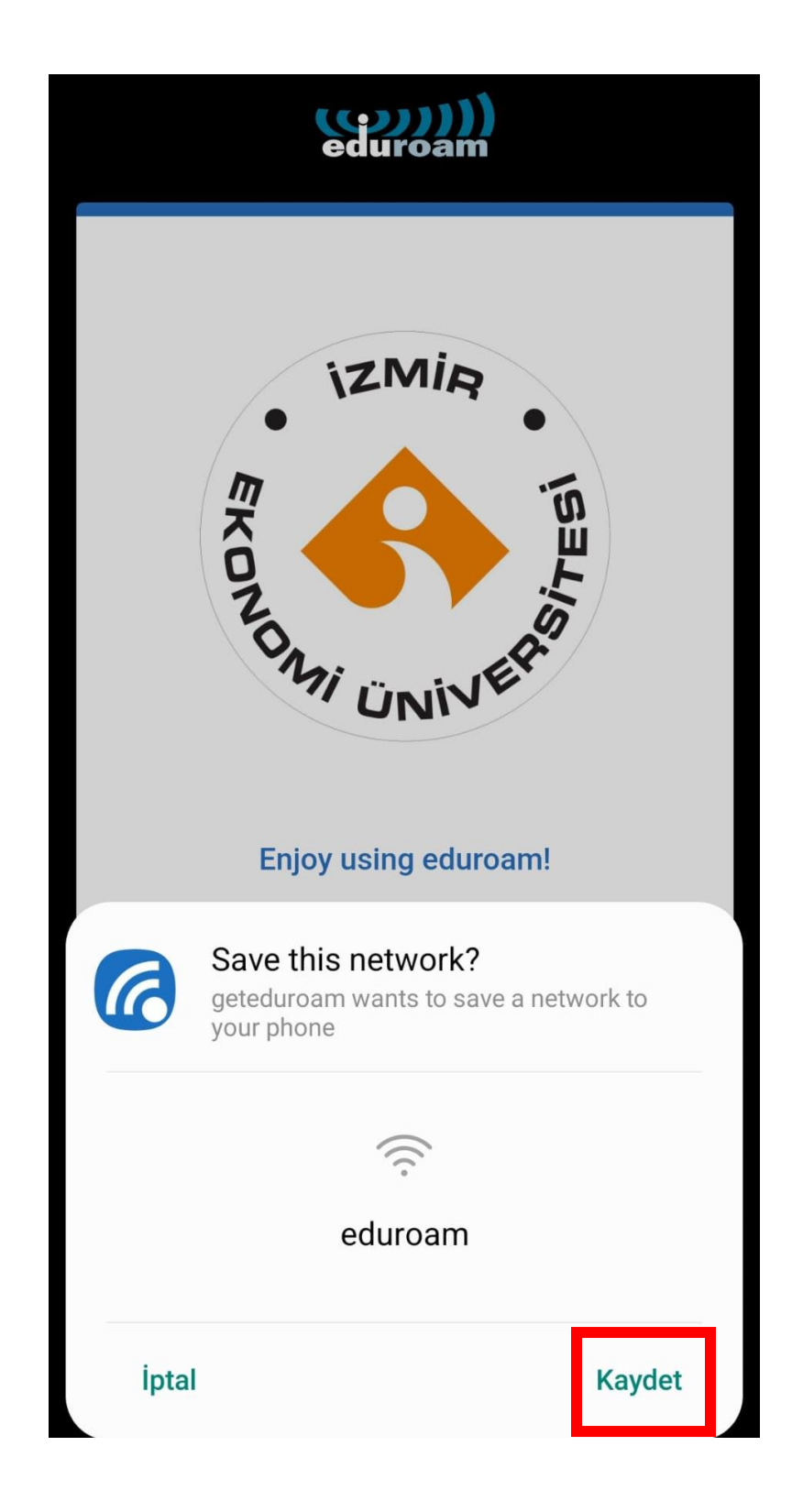

# 13. Click on **"OK"**.

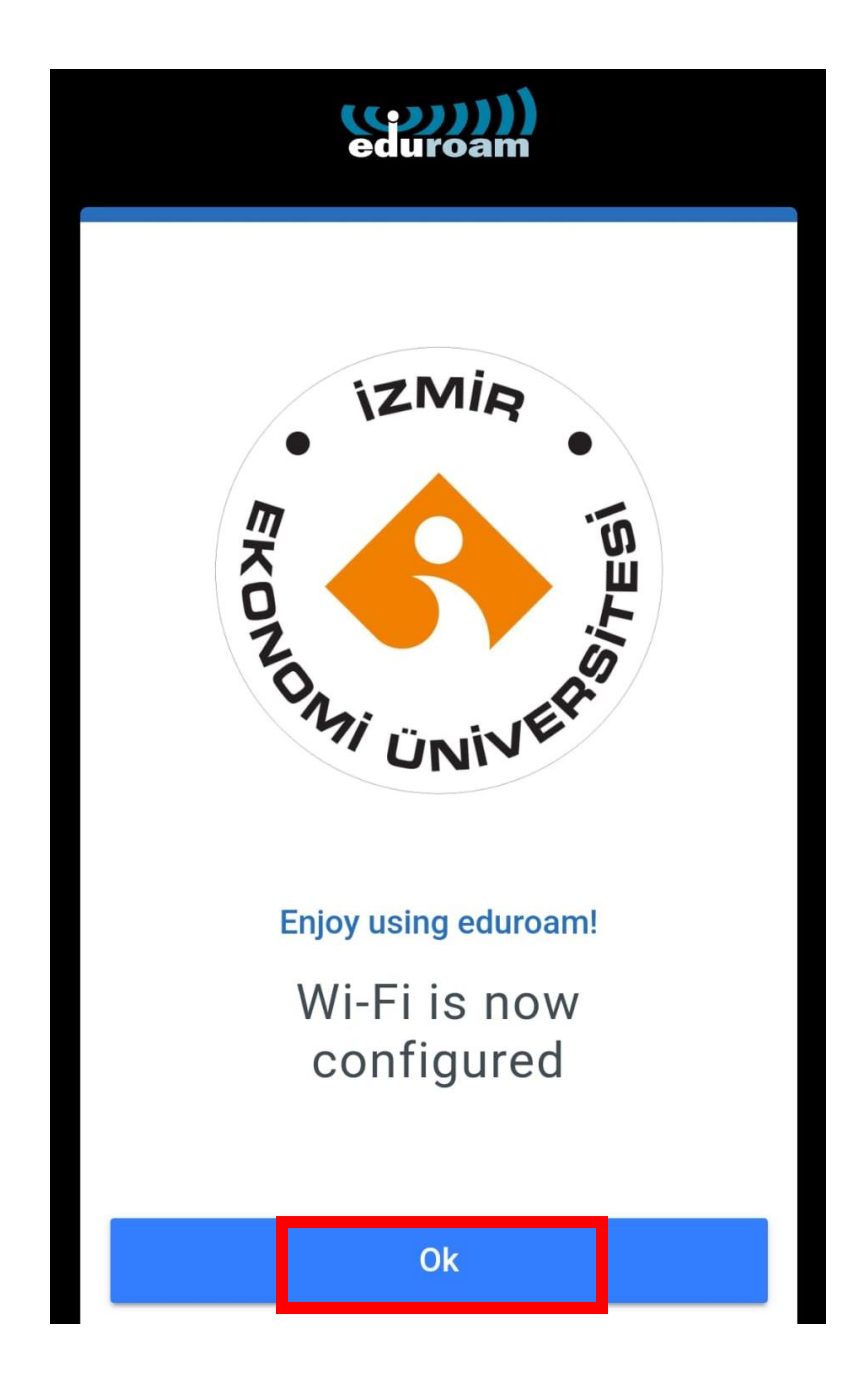

14. Open your phone's "Settings".

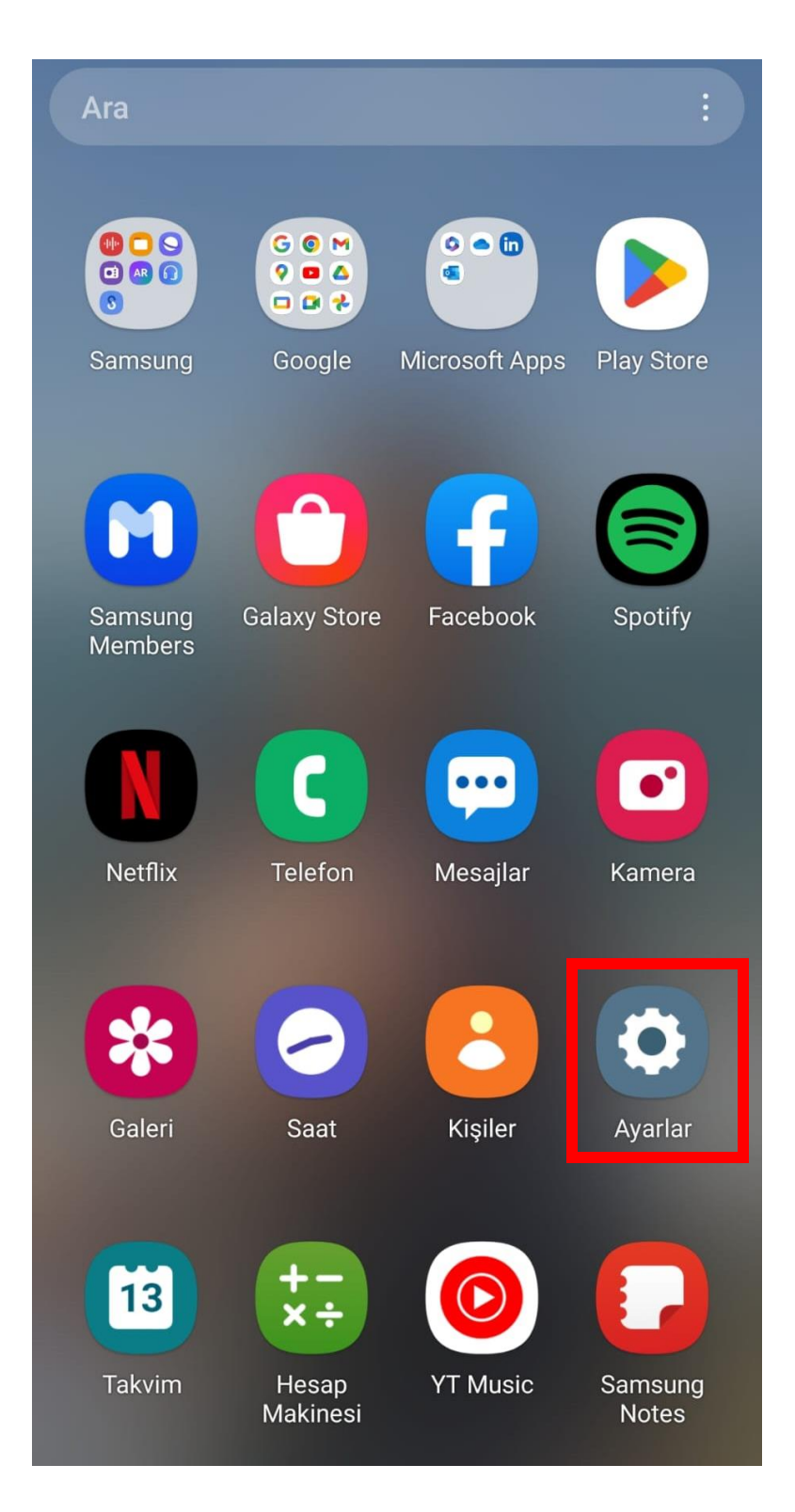

15. Click on "Connections".

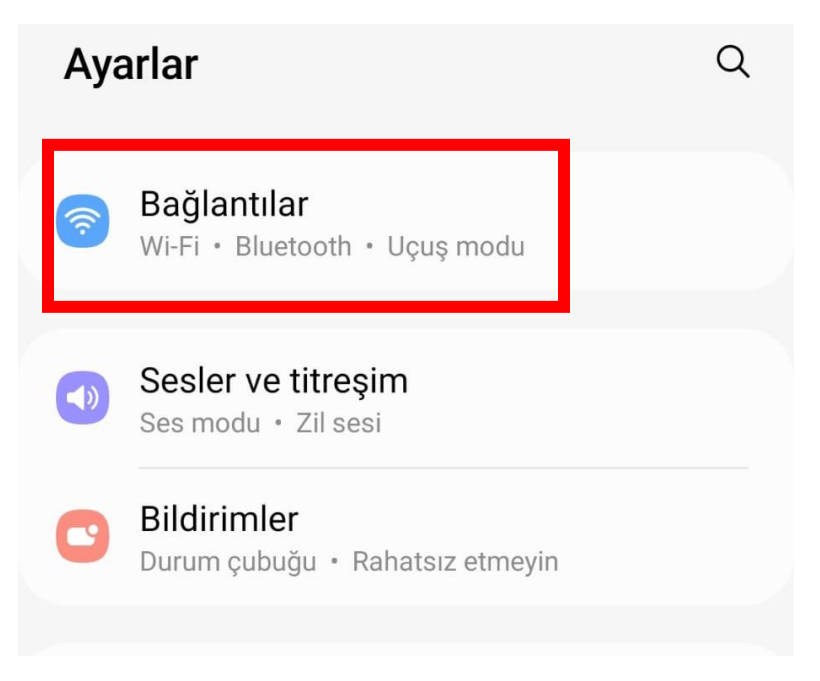

16. You are now successfully connected to "eduroam".

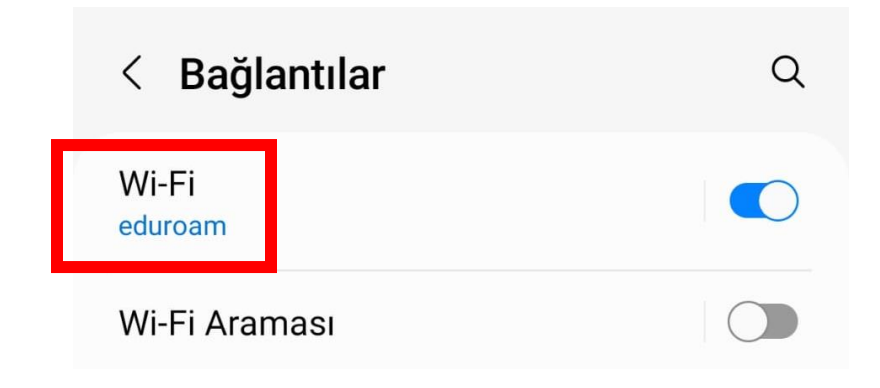